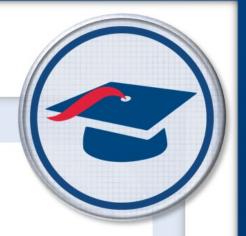

# **Create Registration Keys**

# Training Guide

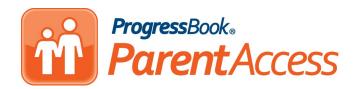

Software Answers, Inc. 6770 Snowville Rd., Suite 200 Brecksville, Ohio 44141 www.progressbook.com www.software-answers.com

© 2018 Software Answers, Inc. All Rights Reserved. All other company and product names included in this material may be Trademarks, Registered Trademarks, or Service Marks of the companies with which they are associated. Software Answers, Inc. reserves the right at any time and without notice to change these materials or any of the functions, features, or specifications of any of the software described herein.

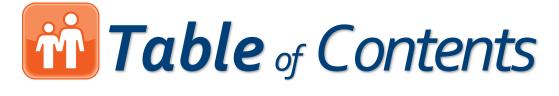

| Lesson Objectives           | 1  |
|-----------------------------|----|
| Create Keys for Schools     | 3  |
| Export Keys for Letters     | 5  |
| Create Keys for Individuals | 10 |

This page intentionally left blank.

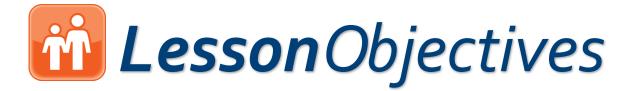

Create registration keys for entire schools

Export registration keys to a .csv file

Create individual registration keys

This guide outlines how to create registration keys for standard ProgressBook accounts. Some districts may require students to log in using OAuth. In those cases, their accounts do not require registration keys. Parent accounts, however, always require registration keys. This page intentionally left blank.

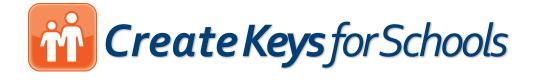

For parents and students to be able to create standard ProgressBook ParentAccess accounts, you must generate registration keys for them to use during the sign-up process.

1. On the ParentAccess Administration screen, in the Manage Accounts section, click Registration Key Maintenance.

| District Setup                                                                                                    | Manage Website Content                                                                                                    | Manage Accounts                                                                                                    |
|----------------------------------------------------------------------------------------------------|----------------------------------------------------------------------------------------------------|----------------------------------------------------------------------------------------------------|
| District Settings<br>Maintain district settings, such as the alias, logo, and<br>document upload options.<br>Page Level Security<br>Maintain page level security.<br>Event Categories<br>Maintain event category names.<br>Alert Setup<br>Schedule or edit email alerts. | District Login Maintenance<br>Customize the district login page. For example, set up<br>a district greeting and enable/disable a public calendar.<br>News & Information (Content)<br>Maintain district and school news, information, and<br>links.<br>District & School Events<br>Post district and school events.<br>District & School Forms<br>Maintain forms that are posted on the News page.<br>Forms can be uploaded or linked from another<br>website. | Registration Key Maintenance         Create and Control of Maintenance         Create and Control of Maintenance         Export Registration Keys for Letters         Export registration keys in CSV file to produce letters         ParentAccess Account Maintenance         Update user accounts. |
| The <b>Registration K</b>                                                                                                    | <b>ey Maintenance</b> screen c                                                                                                    | lisplays.                                                                                                    |

this screen are now always tied to the student's primary contact in StudentInformation.

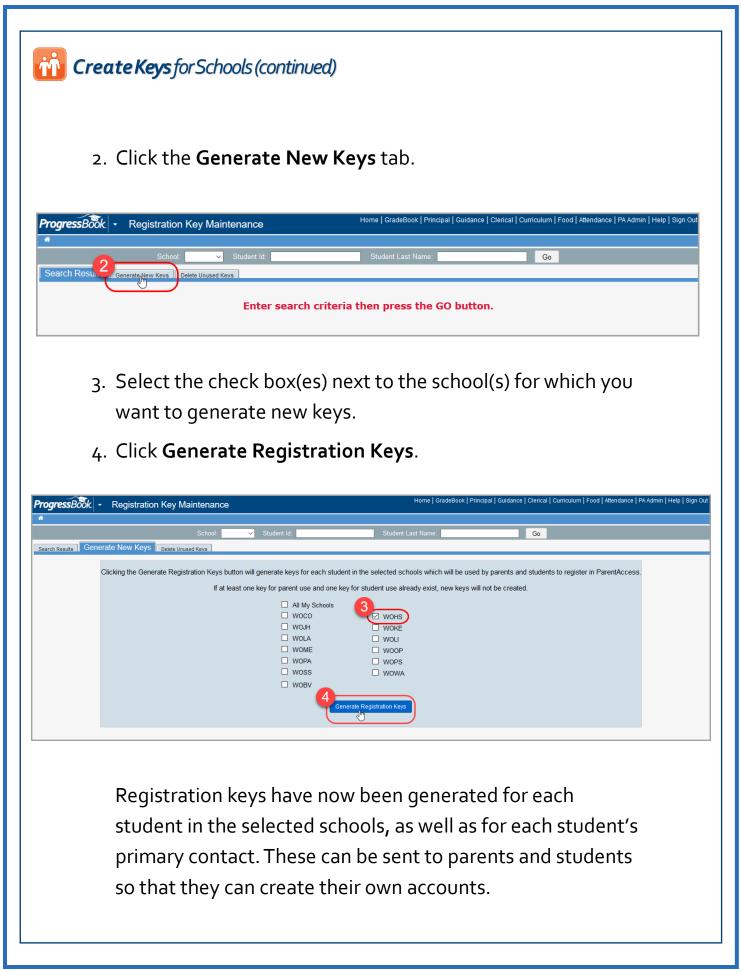

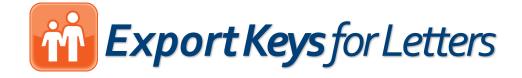

If you want to send parents generated student and/or parent registration keys, you can export them to include them in letters.

1. On the **ParentAccess Administration** screen, in the **Manage Accounts** section, click **Export Registration Keys for Letters**.

| ome ProgressBook Administrator                                                                                                    |                                                                                                    |                                                                                                    |
|----------------------------------------------------------------------------------------------------|----------------------------------------------------------------------------------------------------|----------------------------------------------------------------------------------------------------|
| District Setup                                                                                                    | Manage Website Content                                                                                                    | Manage Accounts                                                                                                    |
| District Settings<br>Maintain district settings, such as the alias, logo, and<br>document upload options.<br>Page Level Security<br>Maintain page level security.<br>Event Categories<br>Maintain event category names.<br>Alert Setup<br>Schedule or edit email alerts. | District Login Maintenance<br>Customize the district login page. For example, set up<br>a district greeting and enable/disable a public calendar.<br>News & Information (Content)<br>Maintain district and school news, information, and<br>links.<br>District & School Events<br>Post district and school events.<br>District & School Forms<br>Maintain forms that are posted on the News page.<br>Forms can be uploaded or linked from another<br>website. | Registration Key Maintenance         Create and maintain system generated registration         keys.         Export Registration Keys for Letters         Export registration K <sup>(m)</sup> / <sub>m</sub> s in CSV file to produce letters.         ParentAccess Account Maintenance         Update user accounts. |

The **Parent Access Export Registration Keys** screen displays with several options for you to create an exported .csv file that fits your school or district needs.

# **in Export Keys** for Letters (continued)

2. In the **Select Extract Method** area, select the radio button next to **By District**, **By School**, or **By Teacher**.

Selecting **By District** is only useful if you created keys for the entire district. By that same token, selecting **By School** is only useful if you want to export keys for one or a few schools. If you intend to pass the generated keys out to specific classes, the best option is to select **By Teacher**.

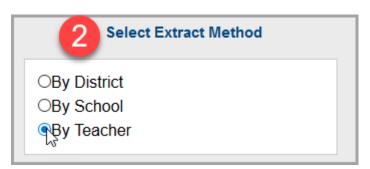

 In the Parent/ Student Keys area, select whether you want to include parent keys, student keys, or both by selecting the Parent Keys and Student Keys as desired.

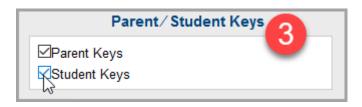

# **in Export Keys** for Letters (continued)

- 4. Depending on the extract method you select, different options display on the screen:
  - If you select By District, no special options display.
  - If you select **By School**, a **Select Schools** area displays. Click the name of the school whose keys you want to export. Or, if you want to export keys for multiple schools, select one school that you want to include, then hold down your SHIFT key while clicking the names of the other schools you want to include.
  - If you select By Teacher, the Select Schools area displays in addition to the Select Staff for Extract area. Click the name of the teacher for whom you want to export registration keys. Or, if you want to include all teachers, click All Teachers. To include several teachers, select one teacher that you want to include, then hold down your SHIFT key while clicking the other names you want to include.

| Select Schools         | Show Inactive School(s) | 0 | Select Staff for Extract         |   |
|------------------------|-------------------------|---|----------------------------------|---|
| MEANS COMPANY          | ^                       | 4 | come a patho                     | ^ |
| Design Way Room        |                         | - | Corbell, Mindy                   |   |
| Barrenge Technol       |                         |   | Crune, Marcus                    |   |
| WORCESTER HIGH SCHO    | 0                       |   | 13                               |   |
| Workeester night sente |                         |   | Construction of the other states |   |
| NOTES THAT AN          | ¥                       | · | Long Child I                     | * |
|                        |                         |   |                                  |   |
|                        |                         |   |                                  |   |

## **M** Export Keys for Letters (continued)

5. (Optional) If you want the exported file to contain only one row per student with separate columns for the parent key and student key, select the **Output single row per student** check box.

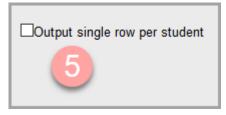

- (Optional) In the Registration Key Creation Date(s) area, enter a Start Date and an End Date during which you generated the keys you want to export.
- 7. (Optional) In the **Student Status** area, select the **Include Inactive Students** check box if you want to include students who do not have active status in StudentInformation.

| Registration Key Creation Date(s) |                |  |  |  |  |
|-----------------------------------|----------------|--|--|--|--|
| Enter a Ra                        | inge:          |  |  |  |  |
| Start Date:                       |                |  |  |  |  |
| End Date:                         |                |  |  |  |  |
| 7                                 | Student Status |  |  |  |  |
| Include Ina                       | ctive Students |  |  |  |  |
|                                   |                |  |  |  |  |

## **M** Export Keys for Letters (continued)

- 8. (Optional) In the **Filename** field, enter a file name meaningful to you so that you can locate it on your computer when you need it. The created final name contains this name in addition to a string of numbers and ".csv."
- 9. Click Submit.

| Select Extract Method                     | Registration Key Creation Date(s)                                     |
|-------------------------------------------|-----------------------------------------------------------------------|
| OBy District<br>OBy School<br>⊛By Teacher | Enter a Range:<br>Start Date:<br>End Date:                            |
| Parent/ Student Keys                      | Student Status                                                        |
| ⊴Parent Keys<br>⊠Student Keys             | Include Inactive Students                                             |
| Select Schools Show Inactive School(s)    | Select Staff for Extract                                              |
|                                           | Filename:                                                             |
| Output single row per student             | A unique key and extension of .csv is appended to the final filename. |

10. After the file downloads, you can save it or open it in Excel on your computer. Now, you can use the information in the spreadsheet to send letters to parents instructing them on how to create a ParentAccess account.

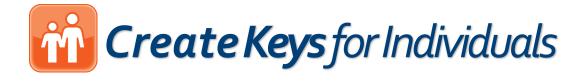

If you have already bulk generated registration keys for schools or districts and you need to add additional keys, you can create them on the **Registration Key Maintenance** screen.

1. On the **ParentAccess Administration** screen, in the **Man**age Accounts section, click **Registration Key Maintenance**.

| gressBook - ParentAccess Administration                                                                                                    | Home   GradeBook   Principal                                                                                                    | Guidance   Clencal   Curriculum   Food   Attendance   PA Admin   Help                                                                                                    |
|----------------------------------------------------------------------------------------------------|----------------------------------------------------------------------------------------------------|----------------------------------------------------------------------------------------------------|
| come ProgressBook Administrator District Setup                                                                                                    | Manage Website Content                                                                                                    | Manage Accounts                                                                                                    |
| District Settings<br>Maintain district settings, such as the alias, logo, and<br>document upload options.<br>Page Level Security<br>Maintain page level security.<br>Event Categories<br>Maintain event category names.<br>Alert Setup<br>Schedule or edit email alerts. | District Login Maintenance<br>Customize the district login page. For example, set up<br>a district greeting and enable/disable a public calendar.<br>News & Information (Content)<br>Maintain district and school news, information, and<br>links.<br>District & School Events<br>Post district and school events.<br>District & School Forms<br>Maintain forms that are posted on the News page.<br>Forms can be uploaded or linked from another<br>website. | Registration Key Maintenance<br>Create and Caintain system generated registration<br>keys.<br>Export Registration Keys for Letters<br>Export registration keys in CSV file to produce letters.<br>ParentAccess Account Maintenance<br>Update user accounts. |

#### The **Registration Key Maintenance** screen displays.

Though you can create individual registration keys using this procedure, you can also use it to create parent keys for entire groups of students based on your search criteria. All student keys must be generated separately.

### **<sup>†</sup>** Create Keys for Individuals( continued)

- 2. In the search bar at the top of the screen, you can search for the student for whom you want to create a parent or student key using any combination of the following:
  - In the **School** drop-down list, select the student's school.
  - In the **Student Id** field, enter the ID given to the student by the school.
  - In the **Student Last Name** field, enter the last name of the student.
- 3. Click **Go**.

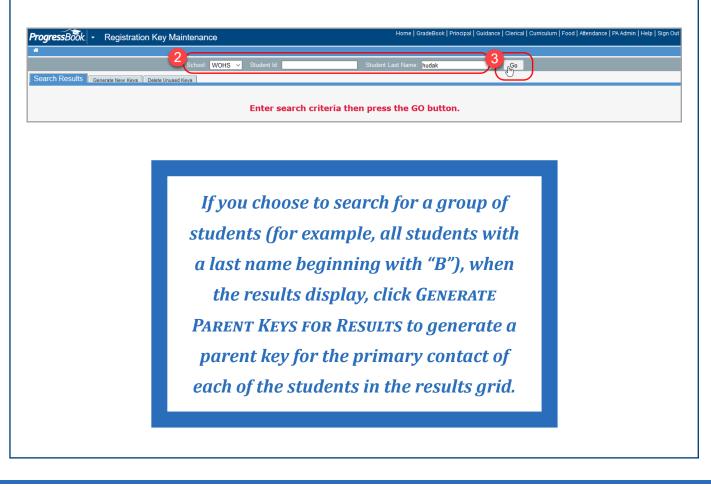

# **M** Create Keys for Individuals( continued)

4. In the row of the student for whom you want to create a student or parent key, click the arrow.

| ProgressBook. • | Registration      | Key Maintenance   |               |        | Home   GradeBook   Principal   Guidance   Clerio | cal   Curriculum   Food   Attendance   P. | A Admin   Help   Sign Out |
|-----------------|-------------------|-------------------|---------------|--------|--------------------------------------------------|-------------------------------------------|---------------------------|
| *               |                   |                   |               |        |                                                  |                                           |                           |
|                 |                   | School: 💛 Stude   | nt Id:        |        | Student Last Name: hudak Go                      |                                           |                           |
| Search Results  | enerate New Keys  | elete Unused Keys |               |        |                                                  |                                           |                           |
|                 |                   |                   |               |        |                                                  |                                           |                           |
|                 |                   |                   |               |        |                                                  |                                           |                           |
|                 | Generate Parent K | eys for Results   |               |        | Select                                           | Students: Active Inactive All             |                           |
| 4               | Student ID        | Student Name      | Date of Birth | School | Registration Keys                                | Accounts                                  |                           |
|                 | 206051            | Hudak, Michael    | 3/7/2002      | WOHS   |                                                  | hudakp - Parent                           |                           |
|                 |                   |                   |               |        |                                                  |                                           |                           |
|                 |                   |                   |               |        |                                                  |                                           |                           |
|                 |                   |                   |               |        |                                                  |                                           |                           |
|                 |                   |                   |               |        |                                                  |                                           |                           |
|                 |                   |                   |               |        |                                                  |                                           |                           |

Existing ParentAccess accounts display in the Accounts column. If a student account already exists, you cannot create any new student keys. If an account already exists for the primary contact, additional accounts you create must be tied to other contacts.

The **Student Key Information** screen displays.

# **Marce ate Keys** for Individuals( continued)

- 5. To generate a parent key for this student:
  - a. Click Add a Key for Parent Use.

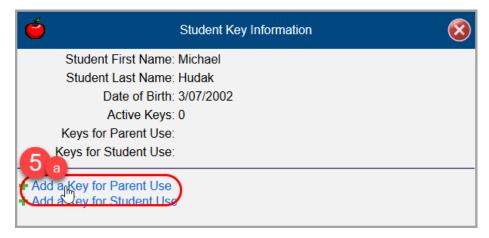

- b. On the **Select a Contact** window that displays, select the radio button by any contact who does not already have an account.
- c. Click Generate a Parent Key.

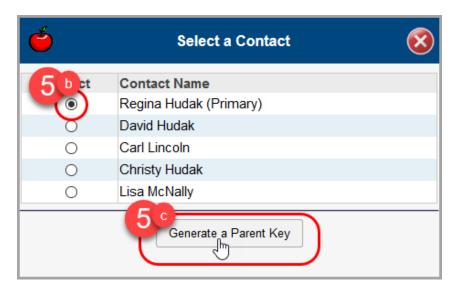

The parent key displays in the **Keys for Parent Use** field. The key can now be sent to the parent so that they can sign up for a ProgressBook ParentAccess account.

## **M** Create Keys for Individuals( continued)

6. To generate a student key, click Add a Key for Student Use.

The key now displays in the **Keys for Student Use** field. This key can either be sent to the parent so that they can create an account for their child, or the student can use it to create an account on their own.

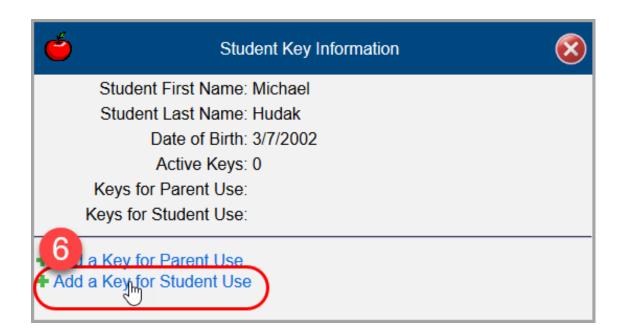